### USB 2.0 Portable Hard Disk Unit セットアップガイド

LHD-PHAU2\_1\_V01

このたびは弊社製品をお買い上げいただき、誠にありがとうございます。本セットアップガイドでは、本製品をパソコンに接続する方法について や、ご使用にあたってお守りいただきたい事項について、ご説明させていただいております。必ず別紙の「安全上の注意/補足説明」およびオンラ インマニュアルとあわせてお読みください。

### また、全体のサインのなど、Windows XP、Windows 2000、Windows Meをご使用のお客様は、この準備は必要ありません。<br>- コンパソコンにつなぎます」へお進みください。 「1.パソコンにつなぎます」へお進みください。 「ダウンロードコーナー」より「LHD-PHAシリーズ」用ドライバをダウンロードしてください。 http://www.logitec.co.jp ファイルをご参照ください。 1. パソコンにつなぎます。 本製品は、USBバスパワーに対応していますので、USBケーブルでパソコンとつなぐだけでパソコン側から、自動的に認識され ます。 付属のUSBケーブルを使用して、本製品とパソコンを接続してください。 <u>(Ig </u> (a 本製品側 **ALLEY** USB mini-Bコネクタ (小さいコネクタです) ポイント ・ USBケーブルを接続する場合は、コネクタの形と向きをよく確認してください。ちがう形のコネクタには接続できません。無理に接続しよ うとすると、故障・破損する場合があります。 ・ 本製品を初めてパソコンに接続した時は、「新しいハードウェアの追加ウィザード(※)」が表示されます。このウィザードは、本製品が パソコンから正しく認識されると自動的に消えますので、特に操作をする必要はありません。 ※ ウィザードの名称はOSにより異なります。 2. 結果を確認しましょう! 製品をパソコンにつなぐと、「マイコンピュータ」に「LOGITEC HD」 と「SUPPORT\_DISC」という名前のハードディスクとCD-ROMのアイ コンが新しく追加されます。この「LOGITEC HD」のアイコンをダブル クリックすると、本製品へアクセスすることができます。 LOGITEC HD  $\sim$ LOGITEC HD SUPPORT DISC SUPPORT DISC Windows XPで表示されるアイコン | Windows Me/98/2000で表示されるアイコン USBケーブルで接続しただけではパソコンから認識されない場合 パソコンからのUSBバスパワー供給が不足している可能性があります。 いったんUSBケーブルを取り外して、付属のUSB補助電源ケーブルを使用 して、本製品の電源コネクタとパソコンのUSBポートをを接続し(右図参照) 再度USBケーブルで本製品とパソコンを接続してください。

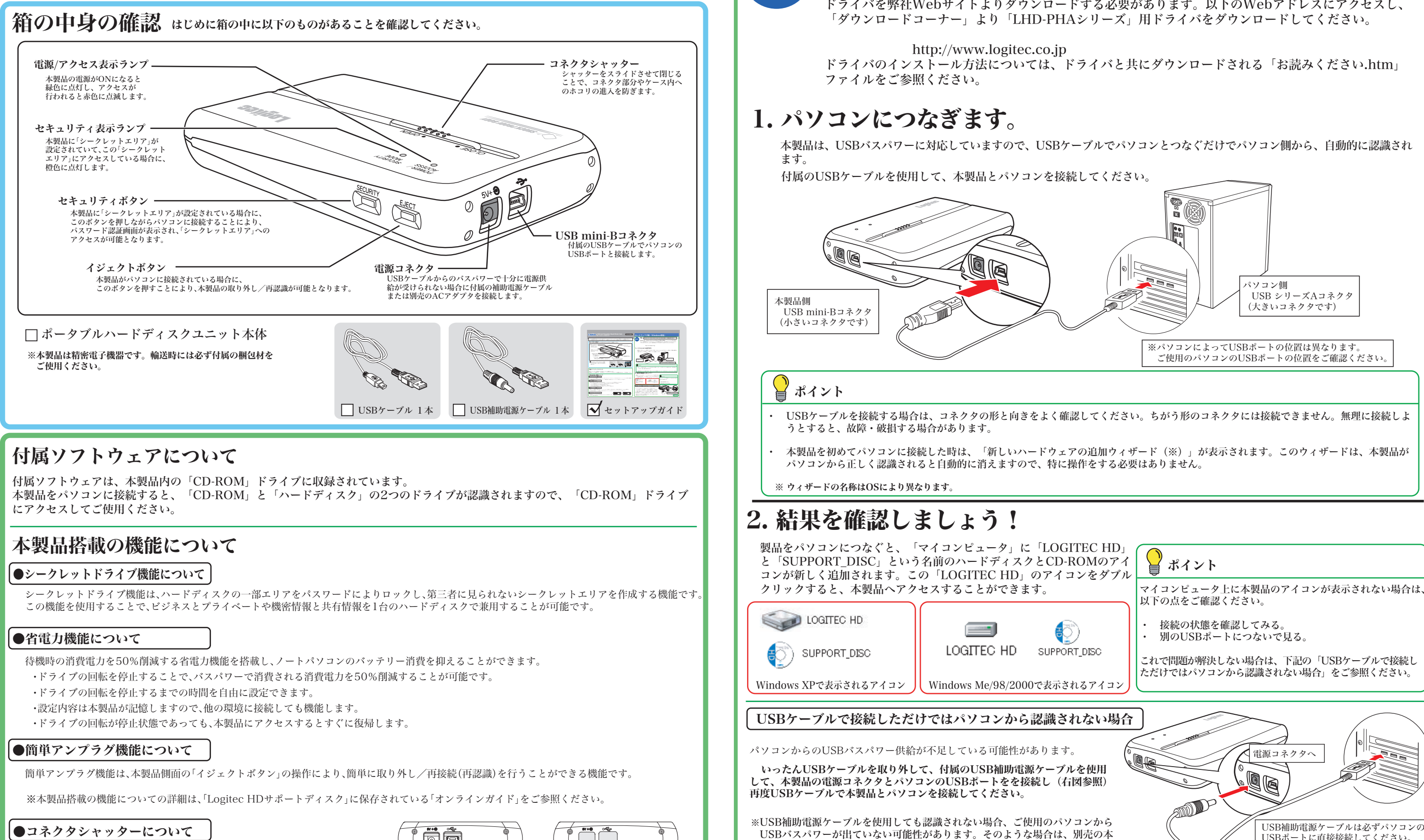

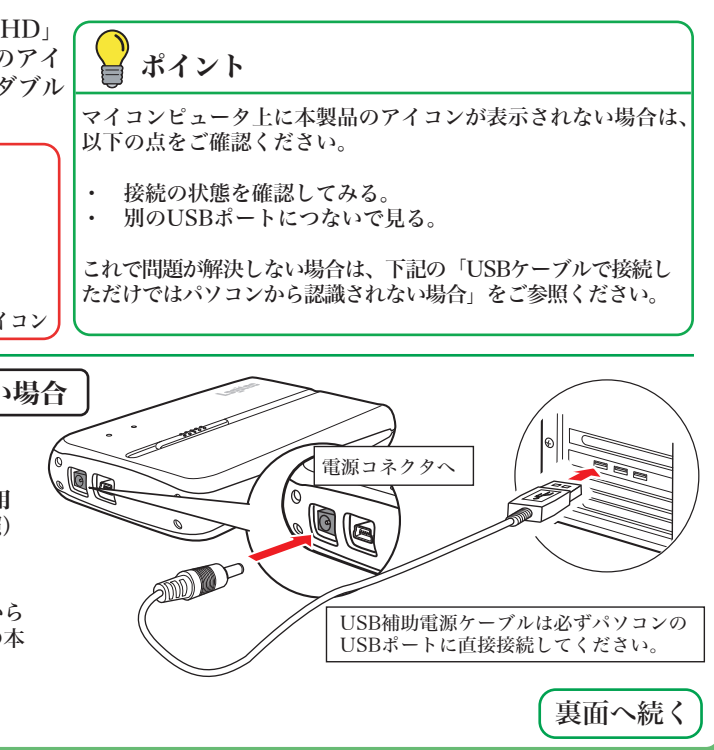

※USB補助電源ケーブルを使用しても認識されない場合、ご使用のパソコンから 製品専用ACアダプタをご使用ください。

別売ACアダプタ型番: LA-12W5S-02

コネクタシャッター<開>
コネクタシャッター<閉>

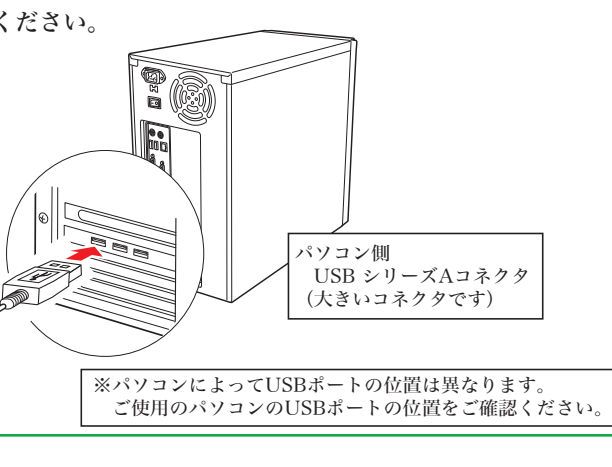

未使用時はシャッターをスライドさせて閉じることで、コネクタ部分やケース内 へのホコリの進入を防ぎます。

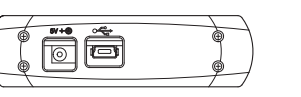

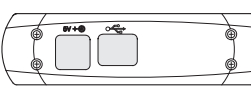

セットアップ手順-Windows環境-

Windows 98、Windows 98 Second Editionをご使用のお客様は、パソコンにつなぐ前に必要な ドライバを弊社Webサイトよりダウンロードする必要があります。以下のWebアドレスにアクセスし、

ドライバのインストール方法については、ドライバと共にダウンロードされる「お読みください.htm」

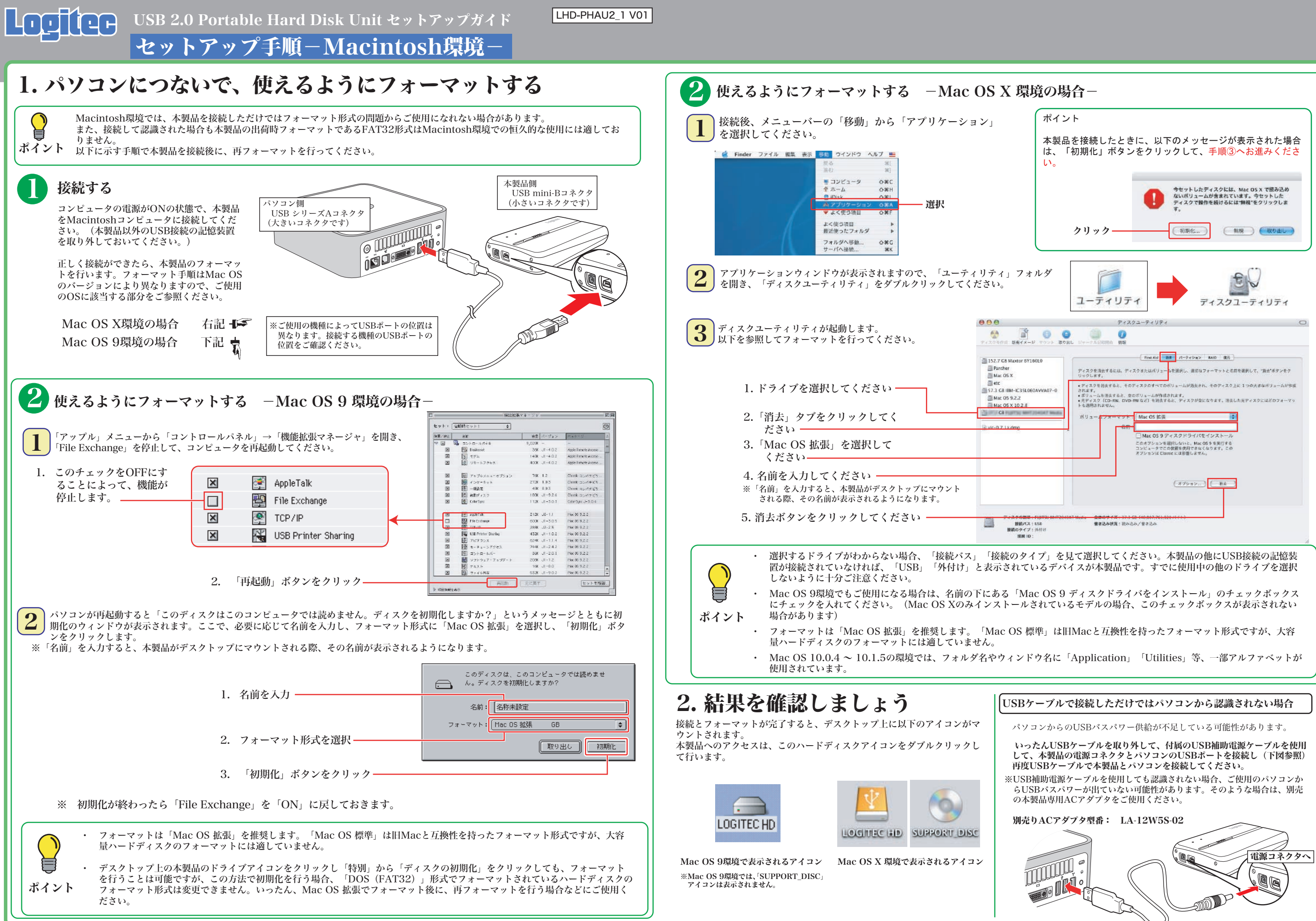

本製品の取り外し方

本製品を取り外す時は、本製品内に保存されているデータファイルが開かれていないこと、本製品へアクセスが行われていないことを確認し

てください。

万一、本製品へのアクセス中やデータファイルが開かれている状態で取り外しを行うと、本製品内のデータが破壊・損失する恐れがあります

ので、絶対におやめください。

パソコン内のデータをフォルダ単位でバックアップすることのできるソフトウェアです。 プの設定を行えるので、重要なデータだけをバック

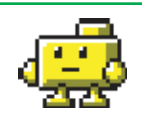

フォーマット情報の削除、パーティションの作成など、フォーマッ 乍で行うことができます。

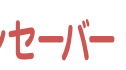

**goo スティック** 

### その他の注意事項

Windows環境で本製品に付属の暗号化ソフトウェアを使用して、データを暗号化する場合は、暗号化ソフトウェアに付属のオ ンラインマニュアルをご参照ください。

本製品は、スリープモードやサスペンドモードなどの省電力機能はサポートしておりません。本製品をご使用の際はこれらの機 能をOFFに設定してください。

資与化します。暗号化されたハードディスクはパスワードにより保護 **保存されたデータの第3者への漏洩を防ぎます。** ルシステムがFAT/FAT32形式の場合はご使用になれません。

「単位で暗号化することが出来るソフトウェアです。暗号化を行ったデー すので、第三者により読み取られることを防ぎます。

.たID・パスワードを、必要なときにお客様に代わって入力するID・ <sup>-</sup>。ID・パスワードは暗号化して管理されるため、第三者に読み取ら

を完全に消去するソフトウェアです。ハードディスクを破棄する際に、 データは完全に消去されるため、復旧することはできません。使用する際には、十分な注意が必要です。 ミの場合、専門機関等の特殊な環境でもデータが復元されないことを保

本製品には、ハードディスクユニットを快適に使用するために、以下のソフトウェアが付属しています。 これらのソフトウェアは全て本製品内の「CD-ROM」ドライブよりインストールします。必要に応じてご活用ください。

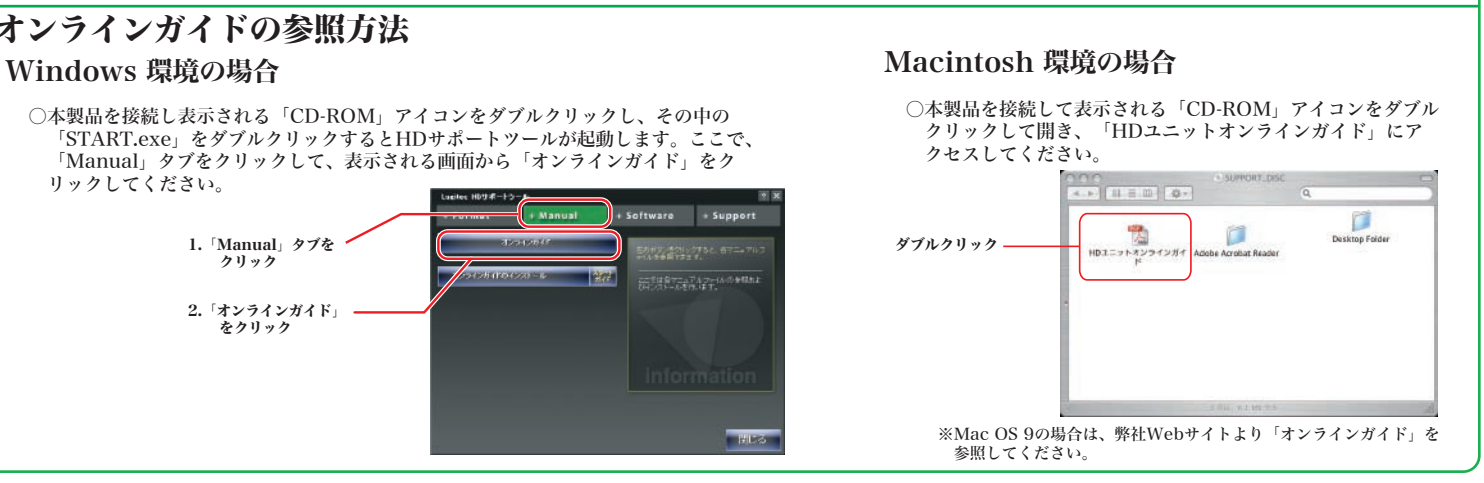

○本製品を接続し表示される「CD-ROM」アイコンをダブルクリックし、その中の 「START.exe」をダブルクリックするとHDサポートツールが起動します。ここで、 「Manual」タブをクリックして、表示される画面から「オンラインガイド」をク リックしてください。

### Macintosh環境の場合

Windows環境の場合

# 付属のソフトウェアについて ※ここでご紹介するソフトウェアはWindows環境でのみご使用になれます。

#### goo IDメモリーについて ソフトウェアに関するお問い合わせについて goo IDメモリーはインストール後、初回起動時にシリアルナンバーを入力するダイ アログボックスが表示されます。このダイアログボックスで「シリアルナンバーの 入力」ボタンをクリックして、上記goo IDメモリーのシリアルナンバーを入力して ださい。 ご使用ください。 https://help.goo.ne.jp/contactssl/contact1.html goo IDメモリー 老二利用、応力活動りかとうございます。<br>起用3集別お話、版のの場合、IDとパスワードの全場は最大3組まで(プラウザ上で表<br>示されるもの、Myreseから表示されるもの、各項12という制限がありますが、シリ<br>アルナンハーを入力すると正式制になり、その準期間は解除されます。 は用する | シリアルチンバーの入力 シリアルナンバーの購入 ※gooは、NTTレゾナント株式会社が提供するサービスです。 クリック オンラインガイドの参照方法

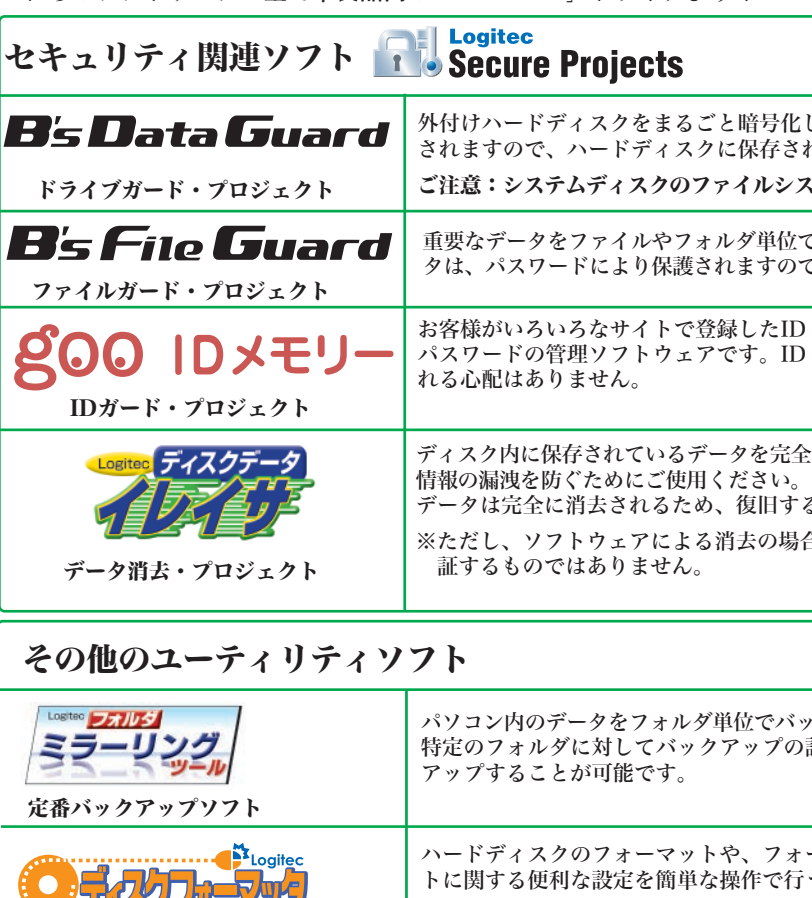

ふっこう インソンカー マツン フォーマットソフト RSSリーダー **goo スクリーンセーバー**  $\bigcirc$ 最新ニュースやブログを自動収集 | スクリーンセーバーで最新情報をチェック | 検索や辞書がいつでも使えるツールバー

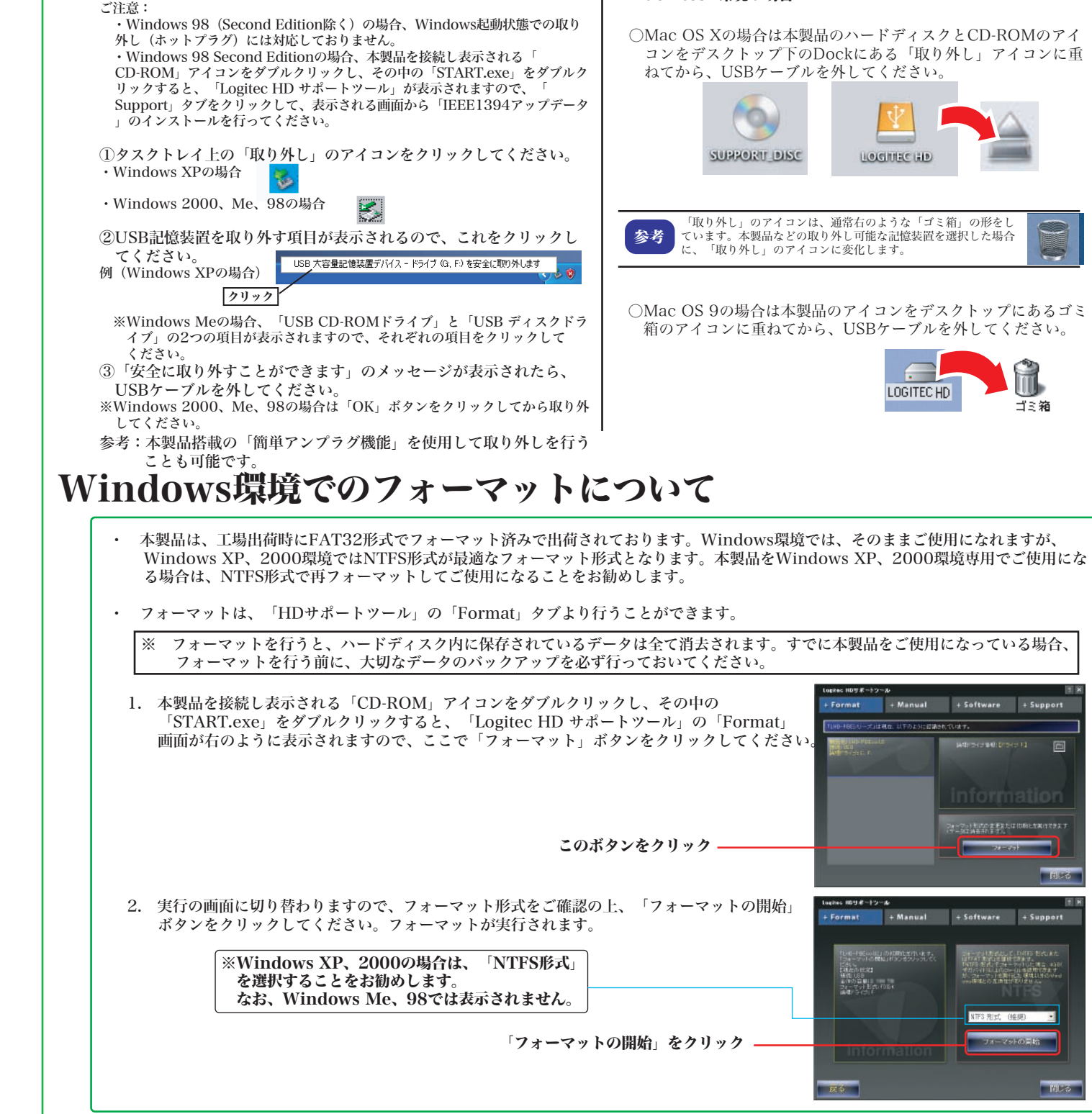

gooソフトウェアは、以下のWebサイトの問合せフォームに記入してお問合せく

その他のソフトウェアに関しましては、弊社テクニカルサポートにて承ります。

※B's Data Guard、B's File Guard、goo RSSリーダーはWindos XP/2000環境でのみご使用になれます。 ※goo RSSリーダー、goo スクリーンセーバー、goo スティックをご使用になるには、インターネット接続環境が必要です。

LHD-PHAU2\_2 V01A

## UCC USB 2.0 Hard Disk Unitセットアップガイド ②

ださい。

ください。

す。

ださい。

となります。

### LHD-PHAU2\_2 V01A

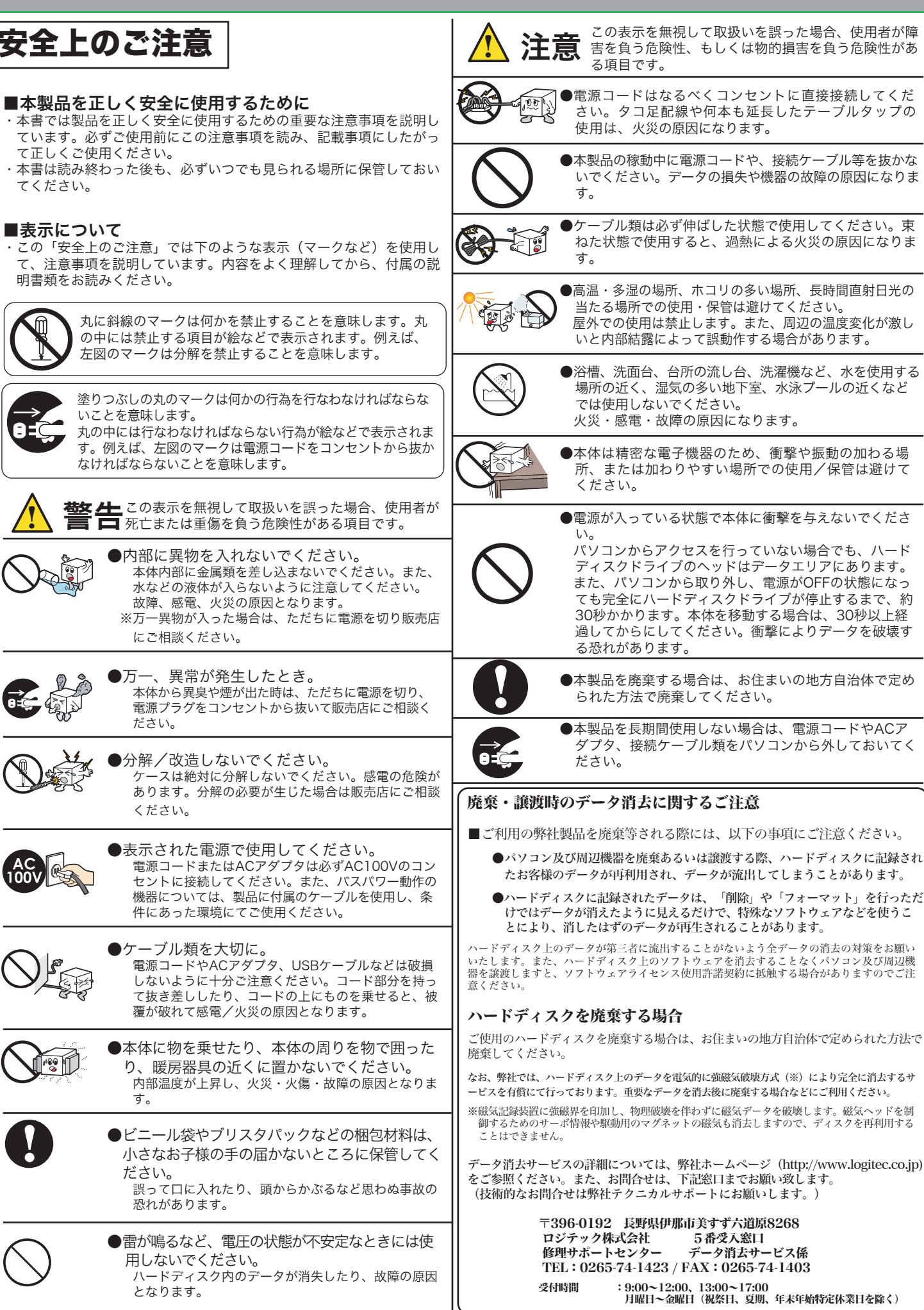

安全上のご注意

て正しくご使用ください。

てください。

**OEC** 

■表示について

明書類をお読みください。

いことを意味します。

- 修理依頼品については、下記に記す弊社修理受付窓口にお送りいただく か、お求めいただいた販売店にご相談ください。
- 保証期間中の修理につきましては、保証規定に従い修理いたします。
- 保証期間終了後の修理につきましては、有料となります。ただし、製品 終息後の経過期間によっては、部品などの問題から修理できない場合が ありますので、あらかじめご了承ください。

- ○上記電話番号では、修理依頼品や各種サービス(※)等に関するお問い合わせ以外は承ってお<br> りません。製品に関する技術的なお問い合わせや修理が必要がどうかについてのお問い合わせ
- は、弊社テクニカルサポートにお願いいたします。 ※データ消去サービスやオンサイト保守サービス、ピックアップサービス等のサービスを指しま す。これらのサービスは対象製品が限定されています。また、有償の場合や対象期間内無償の 場合など、内容は異なります。詳しくは弊社Webサイトをご参照ください。

- 必要な処置 自気による障
- ー<br>要なデータは
- いては弊社で
- ド、弊社では
- 保証書に記載された内容に基づき、無償修理を致します。保証対象は製品の本体部分のみとさせていただき、ソフ
- 
- 
- 

#### 修理について

### 修理品送付先

#### ◎修理ご依頼時の確認事項

- 〒396-0192 長野県伊那市美すず六道原 8268 ロジテック株式会社 修理サポートセンター(3番受入窓口)
- TEL:0265-74-1423 FAX:0265-74-1403

受付時間 9:00 ~ 12:00、13:00 ~ 17:00 月曜日 ~ 金曜日 (祝祭日、夏期、年末年始特定休業日を除く)

- ・お送りいただく際の送料および、梱包費用は保証期間の有無を問わずお客様のご負担になります。 ・保証期間中の場合は、保証書を修理依頼品に添付してください。
- ・必ず、「お客様のご連絡先(ご住所/電話番号)」「故障の状態」を書面にて添付してください。 ・保証期間経過後の修理については、お見積もりの必要の有無、または修理限度額および連絡先を明示 のうえ、修理依頼品に添付してください。
- ・ご送付の際は、緩衝材に包んでダンボール箱(本製品の梱包箱、梱包材を推奨します)等に入れて、 お送りください。
- ・弊社Webサイトでは、修理に関するご説明やお願いを掲載しています。修理依頼書のダウンロー ドも可能です。
- ・お送りいただく際の送付状控えは、大切に保管願います。

# こた、登録

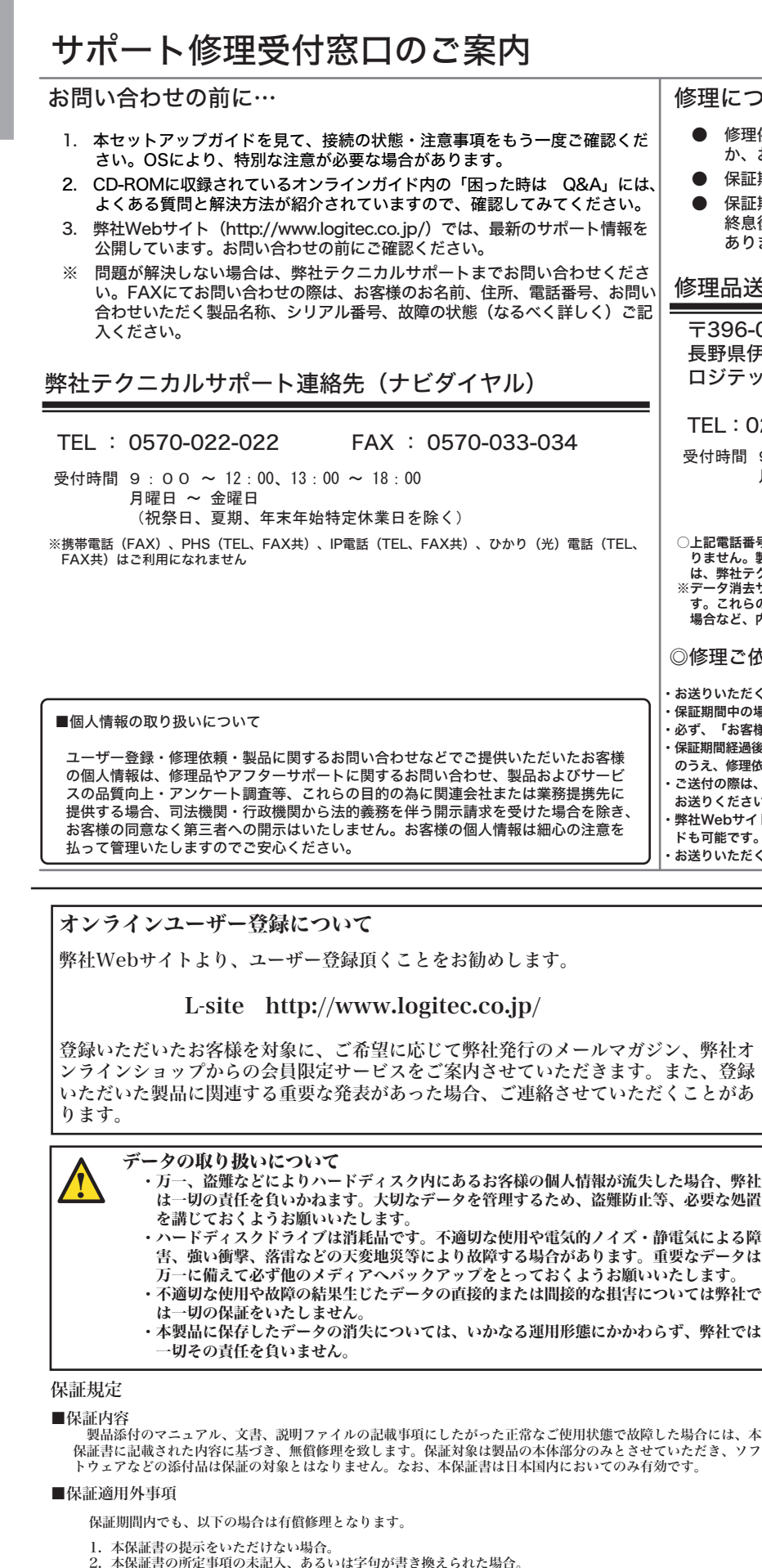

- 2. 本保証書の所定事項の未記入、あるいは字句が書き換えられた場合。 3. お買い上げ後の輸送、移動時の落下や衝撃等、お取り扱いが適当でないために生じた故障、損傷の場合。
- 4. 火災、地震、水害、落雷、その他の天災地変、または異常電圧等による故障、損傷の場合。
- 
- 5. 接続されている他の機器に起因して、本製品に故障、損傷が生じた場合。 6. 弊社および弊社が指定するサービス機関以外で、修理、調整、改良された場合。
- 
- 7. マニュアル、文書、説明ファイルに記載の使用方法、およびご注意に反するお取り扱いによって生じた故障、 損傷の場合。
- ■免責事項
- 本製品の故障または使用によって生じた、お客様の保存データの消失、破損等について、保証するものではあり ません。直接および間接の損害について、弊社は一切の責任を負いません。